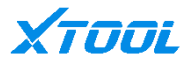

# **User Manual**

## **A30 Pro Intelligent Diagnosis System**

Version: V6.0 Revise date: 2022.10

XTOOL

#### <span id="page-1-0"></span>**Safety instruction**

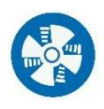

Keep ventilation: When the engine is running, please keep repair zone good ventilation or connect exhaust system of engine and building carefully.

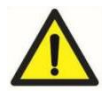

## <span id="page-1-1"></span>**Caution**

- ⚫ Always keep safe condition to diagnose vehicle
- Wear the goggles accord with ANSI standard
- ⚫ Keep clothes, hair hand, tool, tester etc. away from running or calorific engine
- ⚫ Before start engine, you should confirm parking braking is working, put barrier in front wheels, and put gear shift lever in neutral gear or park to avoid hurting people on the spot when start engine, vehicle speeds up suddenly
- ⚫ Be extremely careful when working around the ignition coil, distributor cap, ignition circuit and ignition plug. The voltage generated by these components when the engine is running is very dangerous
- ⚫ Equipped with special fire extinguishers for gasoline, chemical, electrical fires in the working area
- When the ignition switch is turned on or the engine is running, don't connect or disconnect the diagnostic equipment

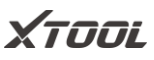

- ⚫ Keep the diagnostic device dry and clean, away from gasoline, water and grease. If necessary, use a clean cloth coated with a mild detergent to clean the surface of the device
- ⚫ Don't operate the diagnostic equipment while driving the vehicle to avoid distractions and cause accidents
- ⚫ Please refer to the repair manual when servicing the vehicle and strictly follow the diagnostic procedures and precautions. Otherwise, it may cause personal injury or damage to the diagnostic device
- ⚫ To avoid damaging the diagnostic device or generating incorrect data, please ensure that the vehicle battery is sufficiently charged and the connection of the vehicle diagnostic socket is clean and safe
- Don't put the diagnostic device on the vehicle distributor. Strong electromagnetic interference will cause damage to the device

## <span id="page-2-0"></span>**Aftersales-services**

support1@xtooltech.com

support2@xtooltech.com

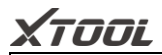

+86 755 21670995 / +86 755 86267858

**Monday through Friday**

**09:00~18:30 [UTC/GMT+08:00]**

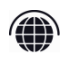

79

www.xtooltech.com

*\*Please kindly provide your product S/N, VIN code and software version when seeking technical support, which will help us locate your problem.*

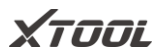

## <span id="page-4-0"></span>**Content**

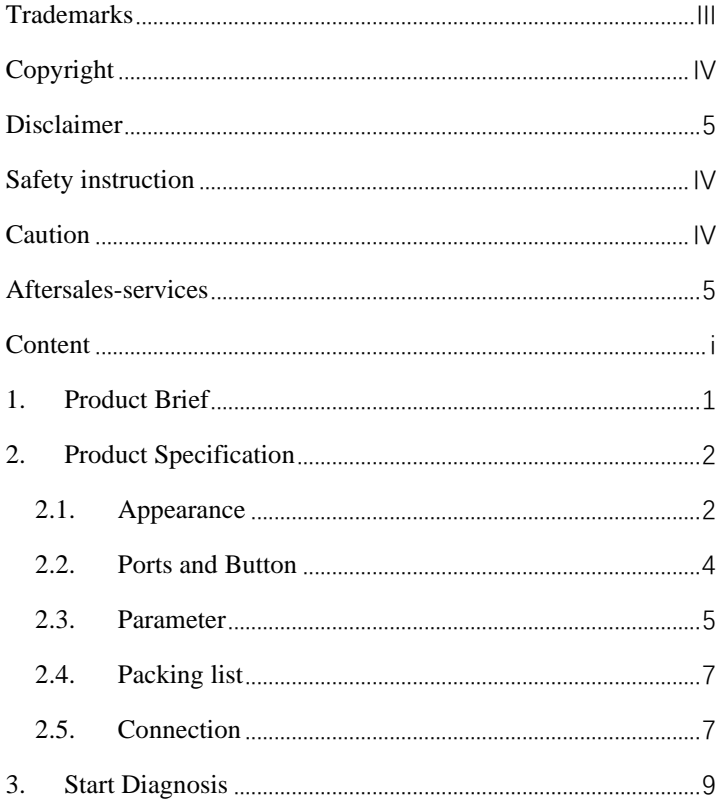

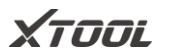

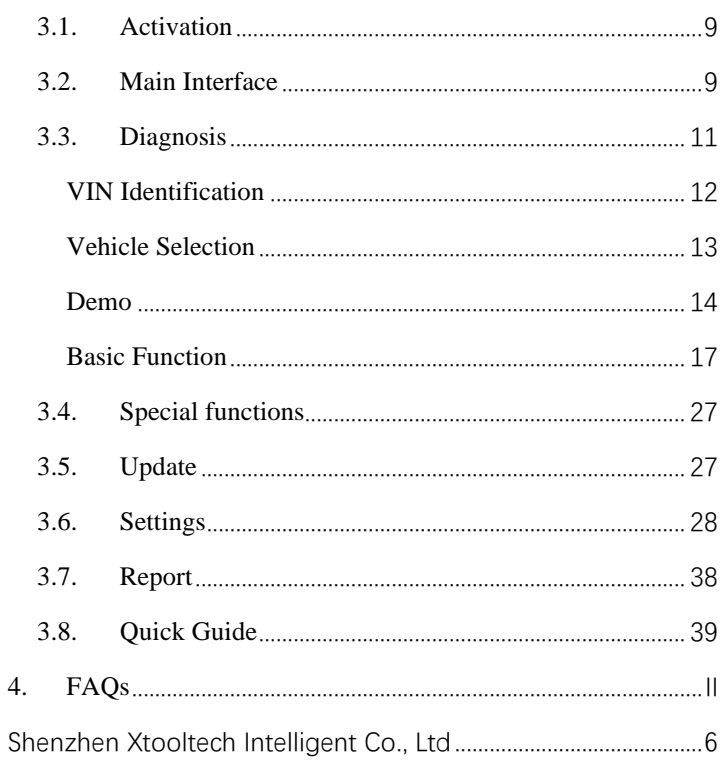

# XTOOL

## <span id="page-6-0"></span>**1. Product Brief**

A30 Pro intelligent diagnosis system is a professional vehicle diagnosis device for Japanese automobile. It supports the detection and bi-directional control test for vehicle drive, chassis and body system. It has basic diagnostic functions such as reading fault code, clearing fault code, reading live data, freezing frame, and etc. At the same time, user could experience the complete OBD Ⅱ function and full system diagnosis. It can help maintenance staff locate faults for vehicle and improve work efficiency.

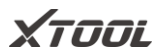

#### <span id="page-7-0"></span>**2. Product Specification**

#### <span id="page-7-1"></span>**2.1. Appearance**

#### A30 Pro series Intelligent Diagnosis System.

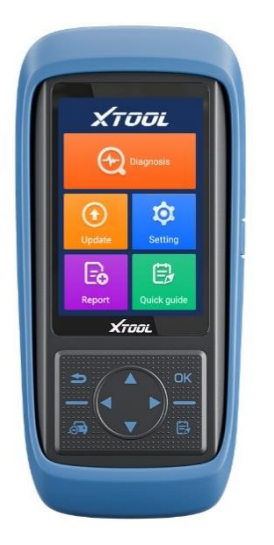

Front view Back view

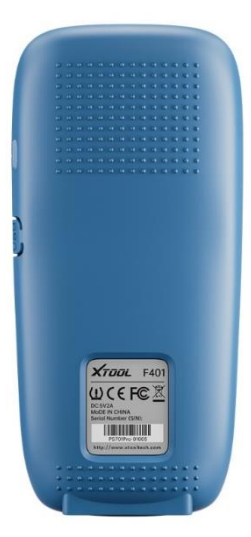

The design with blue and black color is simple and terse; the body adopts a streamlined design and a large curvature frame for better grip; the back of the product adopts a protruding

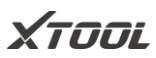

design that is more non-slip and safer. A30 Pro products are equipped with VCI as standard, and the host and VCI are connected via Bluetooth, which is convenient for connection.

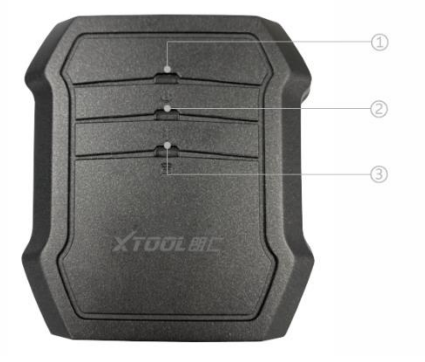

VCI Front view

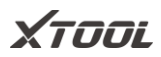

<span id="page-9-0"></span>**2.2. Ports and Button**

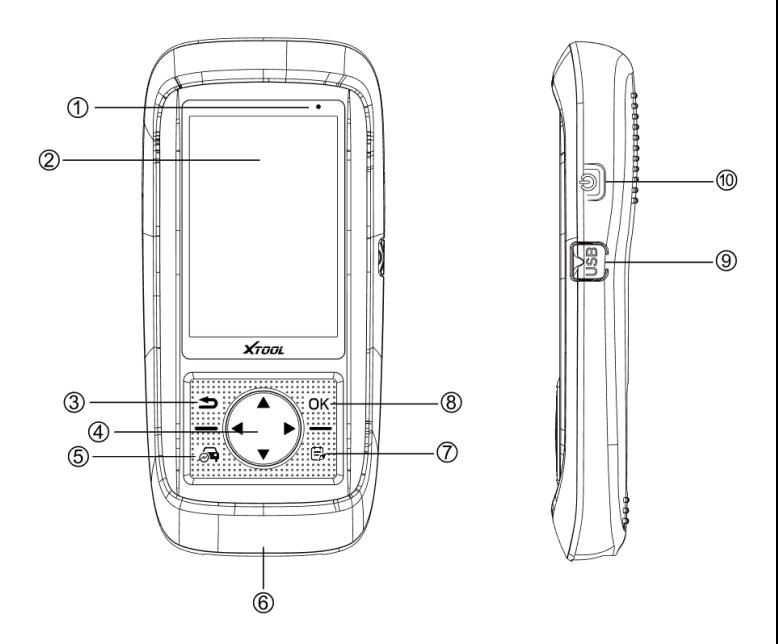

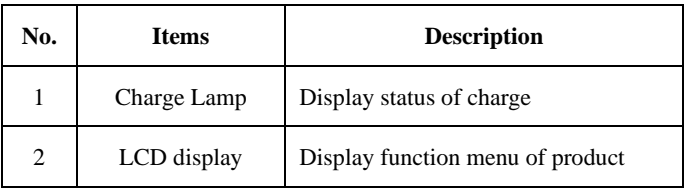

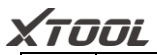

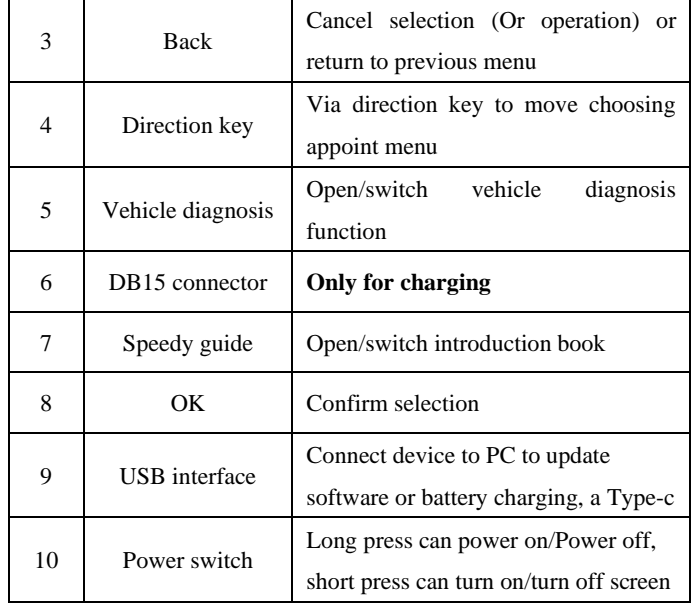

 $\mathcal{O}(\mathcal{O}_\mathcal{O})$ 

## <span id="page-10-0"></span>**2.3. Parameter**

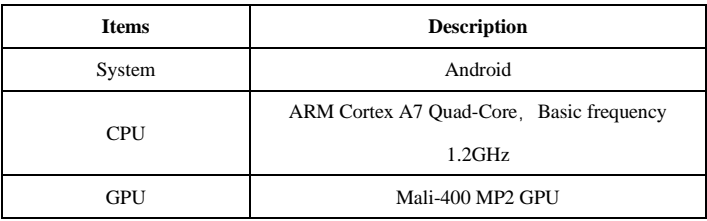

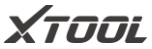

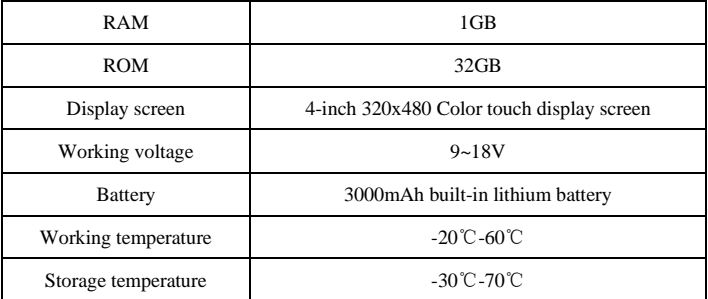

*Note: The working temperature and storage temperature are verified in a* 

*laboratory environment, which are for reference only*

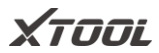

## <span id="page-12-0"></span>**2.4. Packing list**

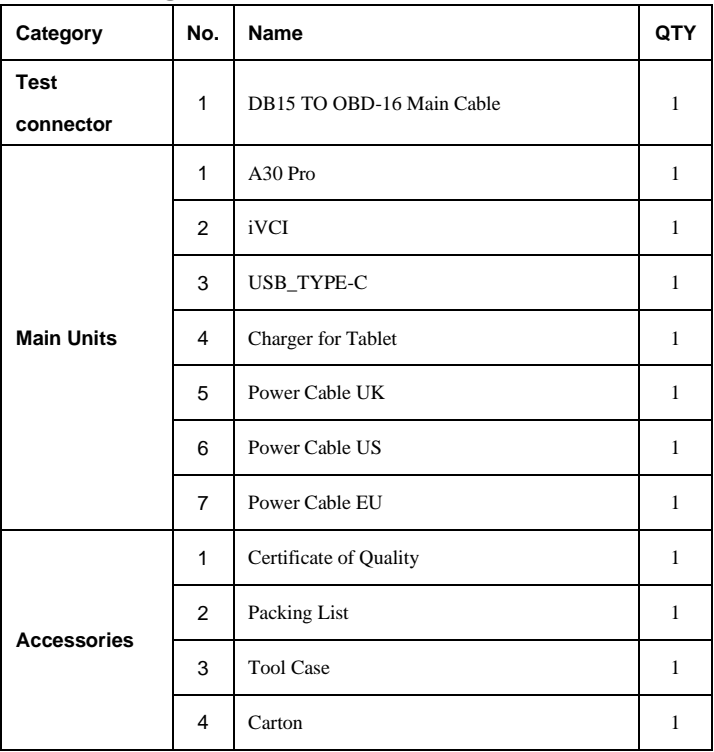

## <span id="page-12-1"></span>**2.5. Connection**

## XTOOL

Please connect your vehicle to A30 Pro follows below steps:

- 1. Firstly power on the A30 Pro;
- 2. Connect the VCI box to the car with the main test cable;
- 3. Connect the host and VCI box via Bluetooth;
- 4. Start the diagnosis.

*\*Note*

*The DB15 port on bottom only reserved for charging. Please do not connect directly the A30Pro to vehicle by main test cable, which could lead to a communication failure*

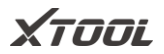

## <span id="page-14-0"></span>**3. Start Diagnosis**

#### <span id="page-14-1"></span>**3.1. Activation**

Please follow below steps to activate your device:

**Step 1:** Long press power button to boot up and connect Wi-Fi, **Step 2**: Input your email address in activation page to activate you device.

*\*Note*

*1. If you do a factory reset of the device, then you need to activate it again.*

*2. Software will be released new version for fixing bugs, please upgrade it in time for a better user experience.*

## <span id="page-14-2"></span>**3.2. Main Interface**

After booting, the main interface as shown below.

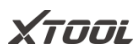

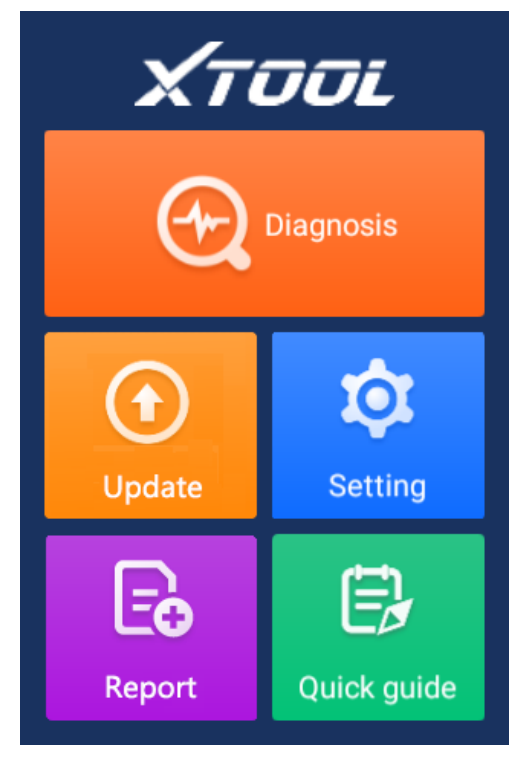

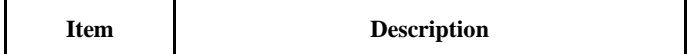

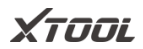

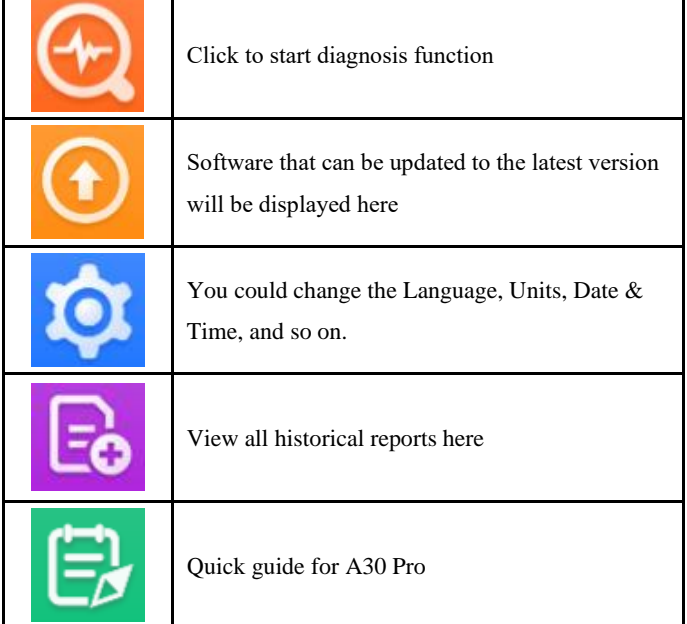

## <span id="page-16-0"></span>**3.3. Diagnosis**

This function is the core module of A30 Pro, which support full system diagnosis for vehicles.

## XTOOL

## QUICK GUIDE

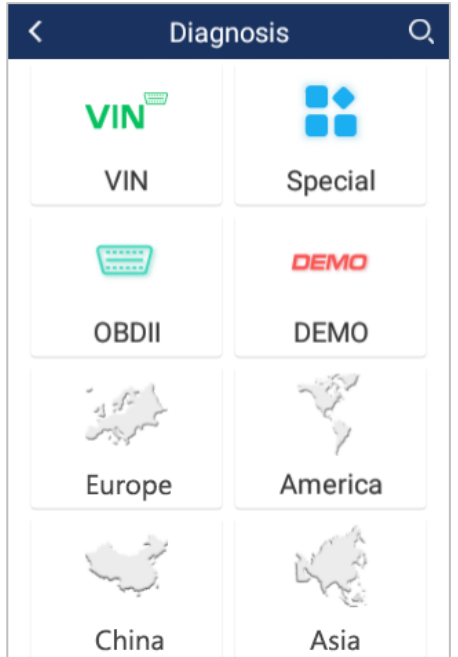

## <span id="page-17-0"></span>**VIN Identification**

According to practical requirement, user can choose to automatic identification, or manual input the car VIN code

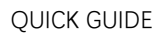

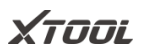

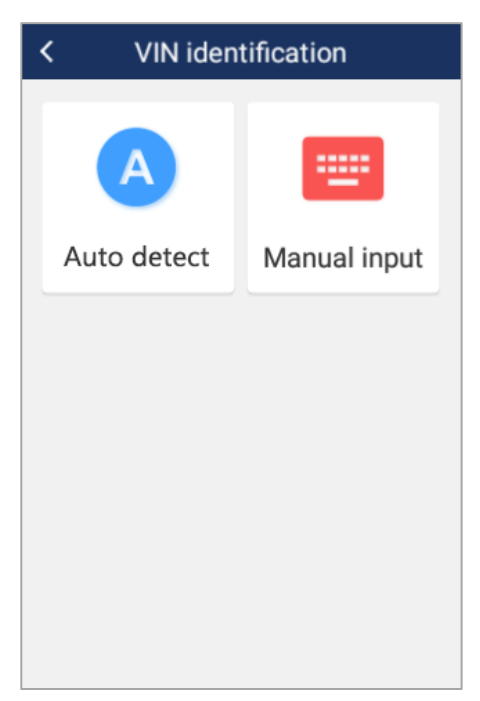

#### <span id="page-18-0"></span>**Vehicle Selection**

A30 Pro supports 98% of the car on the market from America, Europe, Asia, and China. User can choose vehicle model for diagnosis according to their needs.

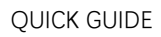

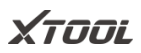

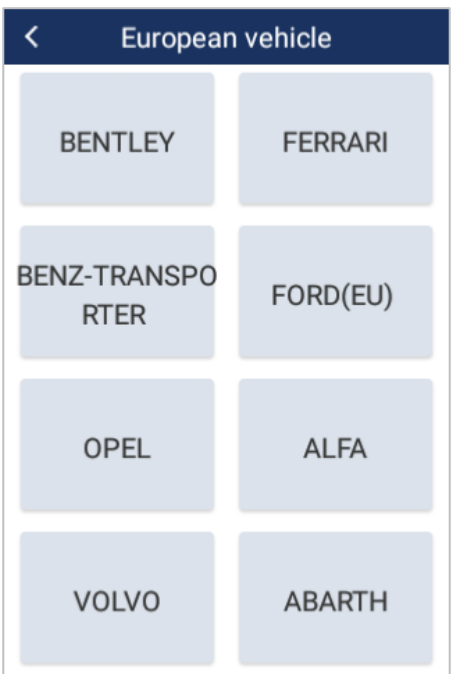

#### <span id="page-19-0"></span>**Demo**

This function is used for demonstration. User can view all of the functions in A30 Pro without changing any settings.

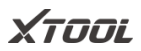

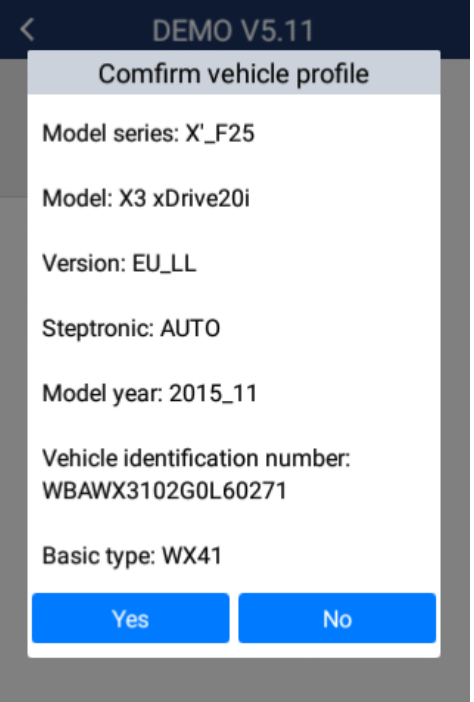

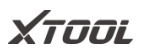

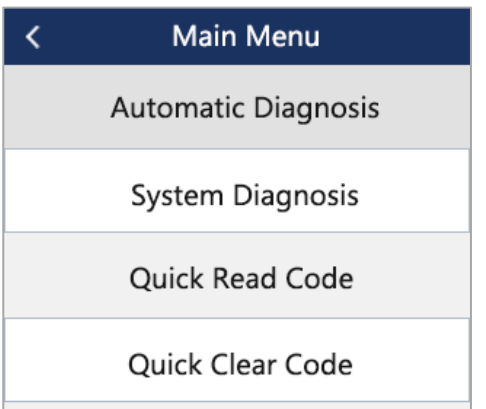

## ⚫ **Automatic Diagnosis**

Support automatic scanning and diagnosis of the whole vehicle system

#### ⚫ **System Diagnosis**

Supports scanning and diagnosis of a single system

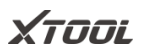

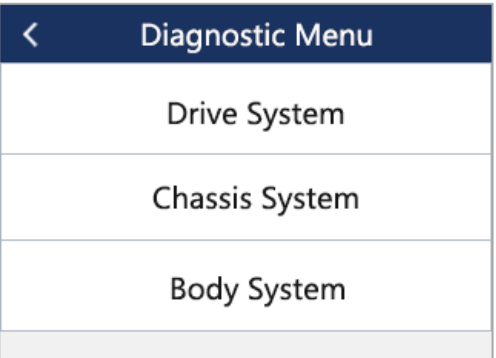

## ⚫ **Quick Read Code**

Support fast reading of fault codes

## ⚫ **Quick Clear Code**

Support fast clearing of fault codes

#### <span id="page-22-0"></span>**Basic Function**

A30 Pro will enter diagnose function after confirming vehicle model. The normal function includes reading ECU version information, Read ECU code, read fault code, read freeze frame, quick clear codes, read live data, and Reset control unit. There will be some differences among different vehicle models.

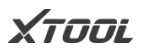

#### $\langle$ **Digital Engine Electronics**

Read ECU Information

Read Trouble Code

Clear Trouble Code

Live Data

**Actuation Test** 

XTOOL

Read ECU Info

This function allows user to read ECU version information. Some electronic control system

displays system identification or system information menus, which have the same meaning, and read information such as software, hardware version numbers, part numbers, and etc.

Read Trouble Code

This function allows user to read the fault code stored in the electronic control ECU. When the fault code is read, the screen will display it and its definition.

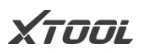

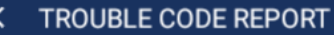

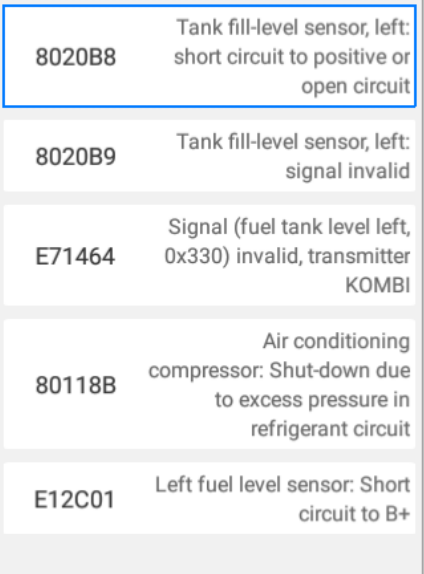

Clear Trouble Code

This function allows user to clear current and historical trouble codes memory in ECU.

## $X$ TOOI

## QUICK GUIDE

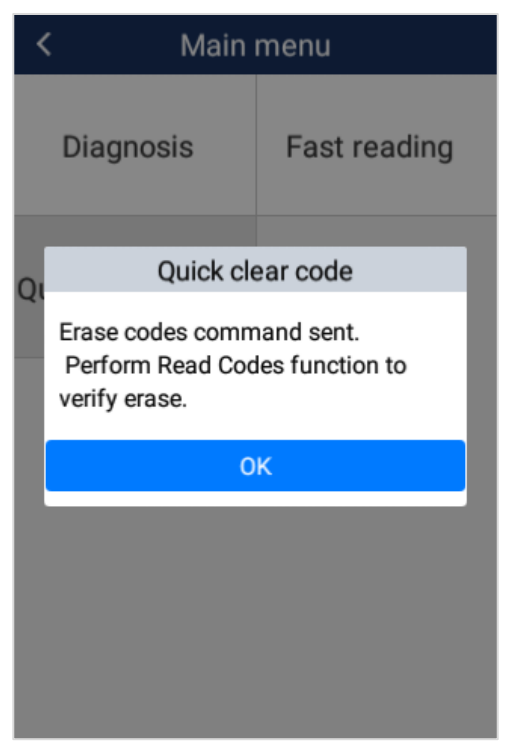

The trouble codes cannot be erased without eliminating the related fault. If a problem is not solved, the related code will remain, and be stored in ECU, which leads to it can be read by

XTOOL

diagnostic.

Read Freeze Frame

This function allows user to read the trouble codes that are stored in the ECU at the moment, when vehicle has faults.

#### *Notice*

- *1. Save or print the currently stored fault codes before clearing them in the case of an intermittent fault, or for further main maintenance. If a problem is solved, the related code will disappear.*
- 2. *Recommend to read the ECU code again to reconfirm that previous fault codes have been cleaned*

XTOOL

Read Live Data

This function allows user to read the parameters of the system on operating condition, such as oil pressure, temperature, engine speed, fuel oil temperature, coolant temperature, intake air temperature, etc. By analyzing these parameters, user can find out which part works abnormally, and narrow maintenance scope.

Live Data is important function that can be used to help experienced user to further diagnose a problem. This function requires users to be familiarized with sensor data of each system, control signals and control modes.

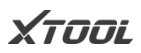

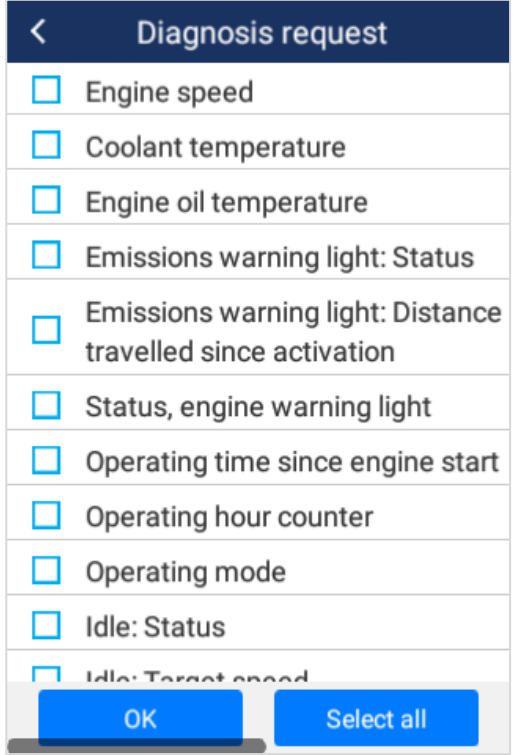

*Function Select*

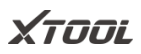

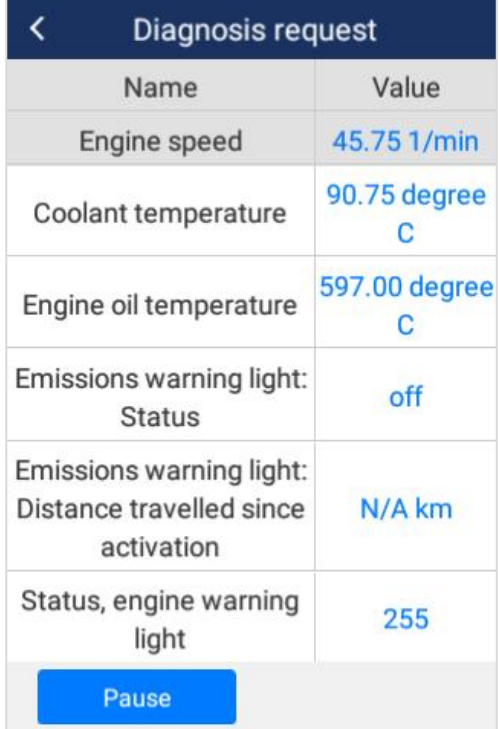

*Read live data*

Reset Control Unit (Bi-directional Control)

This function allows user to figure out whether a specific

XTOOL

subsystem or component in the car works well or not, and to make the tester outputs function.

|                   | <b>Reset control unit</b> |                                  |
|-------------------|---------------------------|----------------------------------|
| Execute function: |                           | <b>Reset control</b><br>unit     |
| Test process:     |                           | <b>Resetting</b><br>control unit |
|                   |                           |                                  |

*(This picture is only for reference)*

The vehicle engineers responsible for designing computer control systems programmed them so a scan tool could request information or command a module to perform specific tests and functions. Some manufacturers refer to bidirectional controls as functional tests, actuator tests, inspection tests, system tests or the like. Reinitialization and reprogramming also can be included in the list of bidirectional controls.

This function allow device sends information to, and receives information from, vehicle control modules. For example, in the case of OBD II generic information Mode 1 (which relates to

## XTOOL

data parameters), the scan tool user initiates a request for information from the powertrain control module (PCM), and the PCM responds by sending the information back to the scan tool for display. Most enhanced scan tools also have the ability to actuate relays, injectors and coils, perform system tests, etc. Users could check the individual part to see what is working properly by actuation test.

## <span id="page-32-0"></span>**3.4. Special functions**

Special functions provide maintenance services for different systems of the vehicle, and support users to perform a various reset, re-learning, or matching functions when replacing the component or encountering failures.

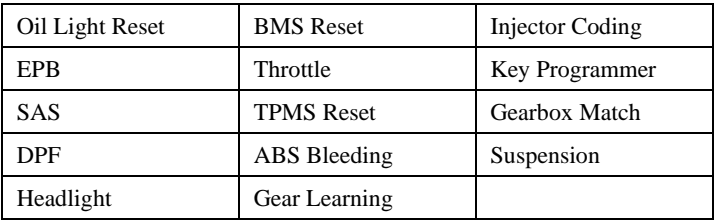

## <span id="page-32-1"></span>**3.5. Update**

The A30 Pro supports one-click upgrade to renew software quickly to experience the latest function;

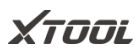

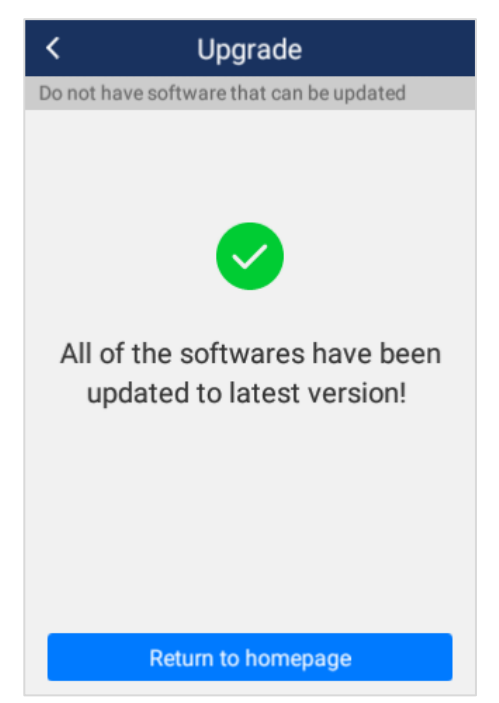

*Notice: when a new software is released, an update notice will be shown on screen, customer can choose to upgrade or not.*

## <span id="page-33-0"></span>**3.6. Settings**

Select the "Settings" menu to open the setting interface. You can

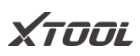

set the language, unit and system-related options on this interface. The following 8 options as shown below:

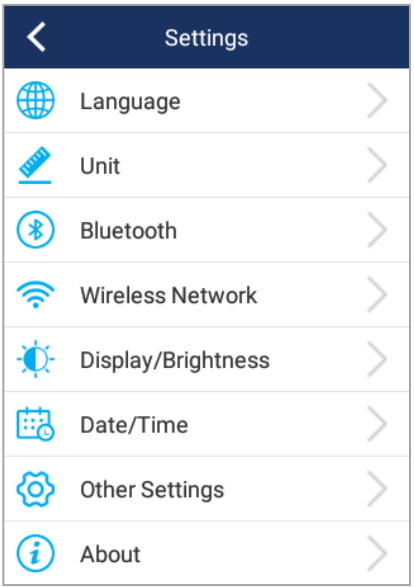

■ Language : Please select the language according to the device configuration, otherwise the diagnosis interface menu will not be displayed.

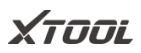

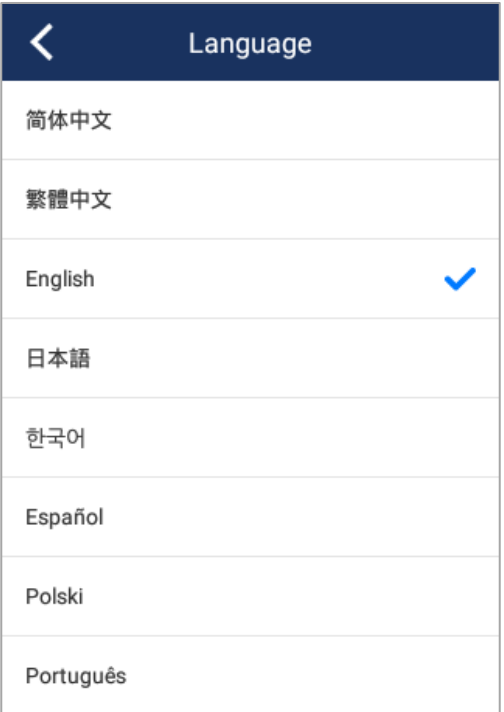

■ Please follow the steps below to switch languages ▼

**Step 1**: Contact your dealer and leave a message about the language you need and the S/N of your device until they notify you that the language

## XTOOL

#### QUICK GUIDE

- change is complete
- **Step 2**: Settings->Language->Choose language
- **Step 3**: OS Settings->Language & input->Choose Language
- **Step 4**: Back to **Update**
- Unit: Select the unit of measurement, users can select Metric, Imperial or U.S. unit system.

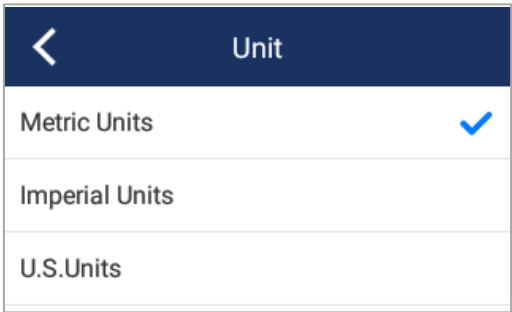

■ Wi-Fi: Choose a suitable wireless network connection to perform data transmission and Internet access

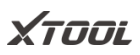

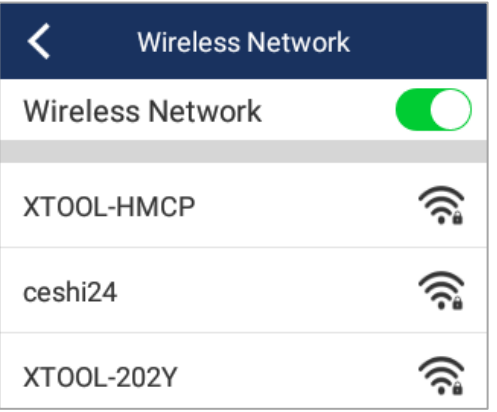

Display/Lightness: Users can adjust the brightness of display and the time interval of the host's automatic standby according to their own conditions to achieve better experience.

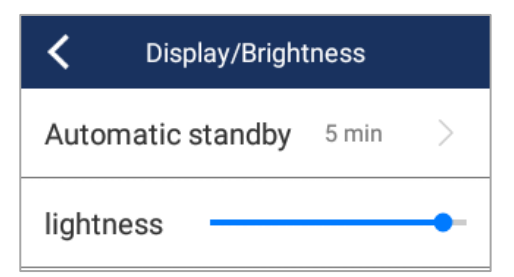

XTOOL

Bluetooth: You can select the Bluetooth to pair.

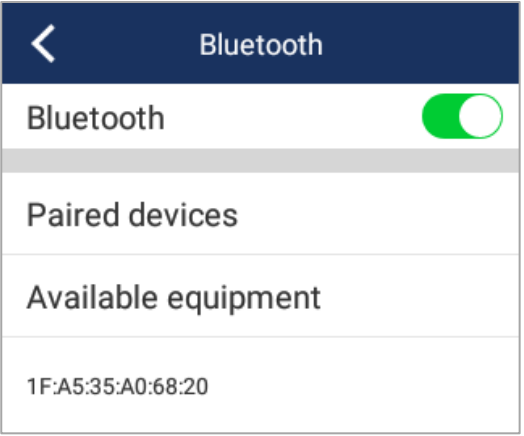

■ Date/Time: User can set the date and time of the system here

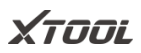

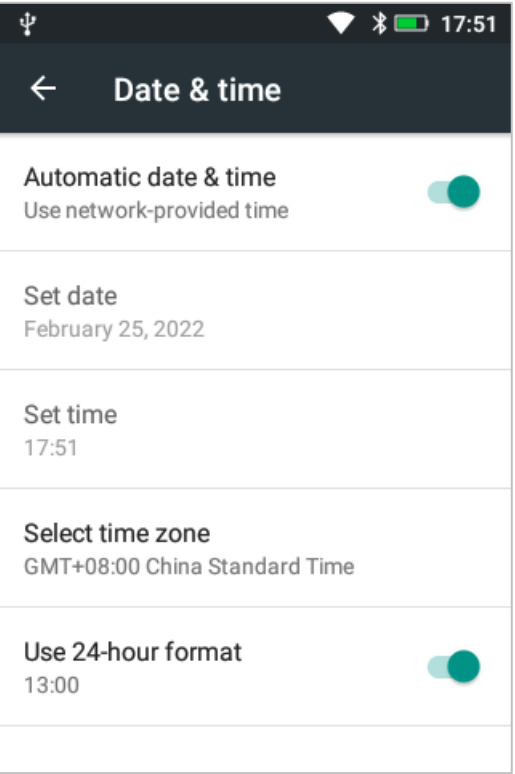

■ Other settings: Users can clean up the system cache and restore factory settings

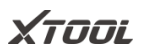

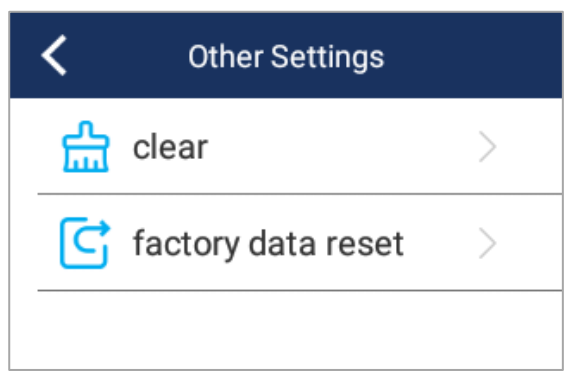

#### *Notice*

*Before clearing the cache and restoring the factory settings, please confirm whether the required information has been saved or backed up, if the losses caused by this, Xtooltech has no liability or responsibility for that.*

XTOOL

■ About: Users can the information of the device.

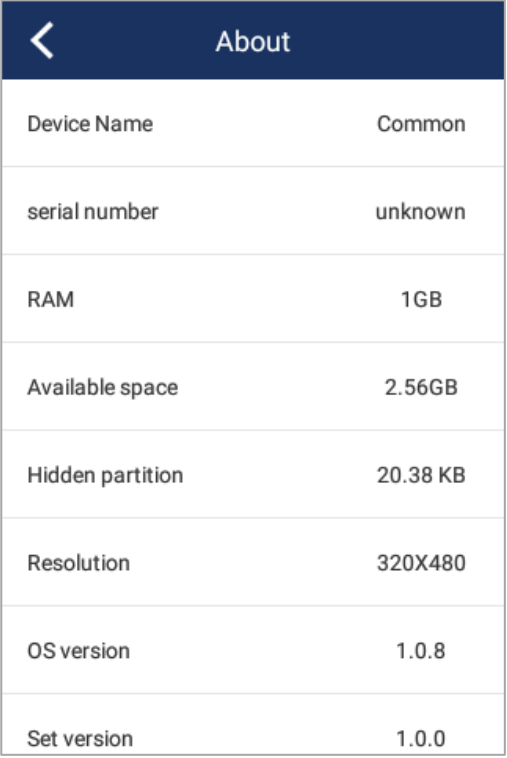

■ Tool tip

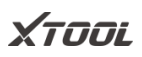

Pull down the top of the screen to call out the notification bar, you can view the current system time, power, Bluetooth and wireless connection information, and quickly adjust the lightness of the display

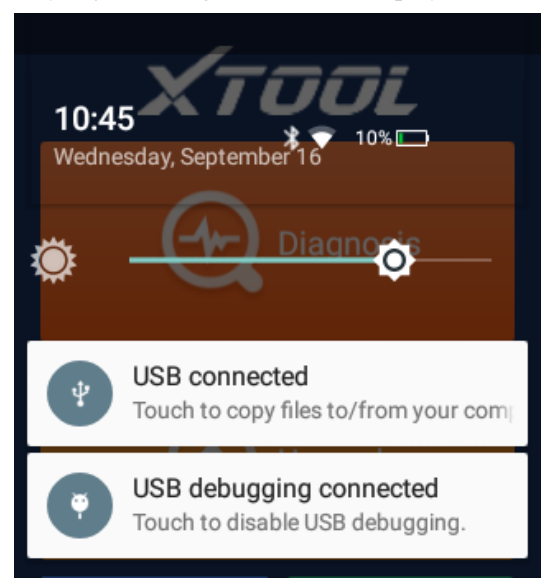

XTOOL

#### <span id="page-43-0"></span>**3.7. Report**

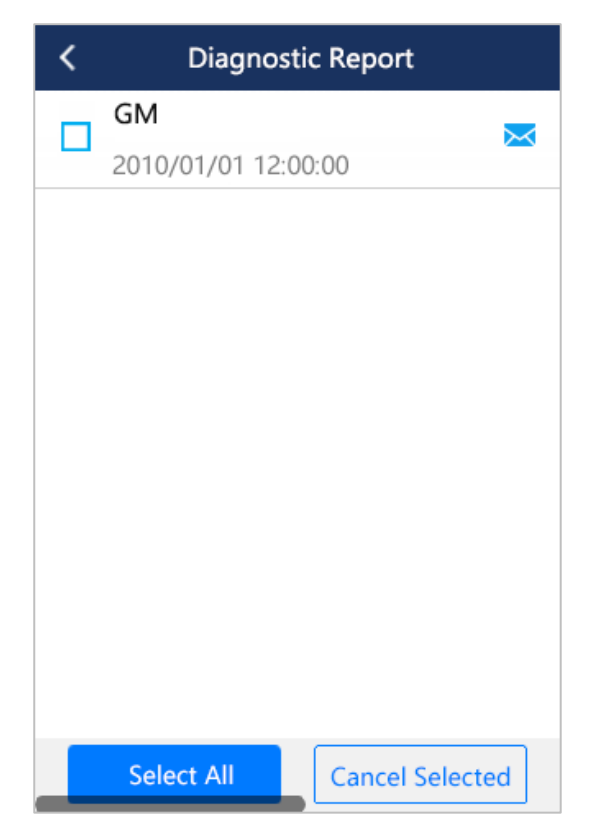

## XTOOL

#### QUICK GUIDE

Report function allows user to check and delete all historical diagnostic reports here.

Click on  $\mathbf{\times}$ , reports also can be sent and shared by email, just

need to enter the receiver's email address.

## <span id="page-44-0"></span>**3.8. Quick Guide**

A30 Pro provides an online user manual, which could be used to learning the product function at any time.

User can open Quick Guide by click the menu icon on screen, or press button on the bottom right.

Notice: A catalogue has already been added in the Quick Guide. By clicking the title, user can reach corresponding contents directly and easily.

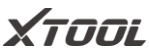

## <span id="page-45-0"></span>**4. FAQs**

## **Q1. "Wi-Fi connection timed out"**

A1: This device does not currently support Wi-Fi 6 and security protocol WPA3, please check the type of your Wi-Fi and the security protocol, please change the security protocol to WPA2, and enable maximum compatibility. If you still cannot connect to Wi-Fi, it is recommended to try a

mobile phone hotspot or other Wi-Fi.

#### **Q2. Bluetooth connection failed**

A2: Please follow the instructions below to troubleshoot the problem:

- Step 1: Firheck whether the status of the indicator light on the BT dongle is normal: the red light indicates that the power supply is good, the blue light indicates that the Bluetooth connection is successful, and the green light indicates that the device communicates successfully with the car. If the red light is not on, it may be a hardware failure of the BT dongle
- Step 2: If the blue light is not on, please make sure you are within the effective communication range of Bluetooth, and there are no obstacles blocking the

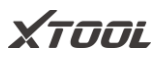

communication signal (effective Bluetooth communication distance: 10m)

● Step 3: If the device still cannot communicate successfully with the VCI box via Bluetooth, please contact XTOOL technical support email: support1@xtooltech.com support2@xtooltech.com

#### **Q3. "Activation failed" or "Registration failed"**

Q3: Please make sure that your network is stable and the network traffic from China is not blocked, and try to activate the device at another period, or use a mobile phone hotspot or other Wi-Fi to activate the device.

## <span id="page-46-0"></span>**Trademarks**

**XTOOL** is a registered trademark of Shenzhen Xtooltech

Intelligent CO., LTD.

In countries that the trademarks, service marks, domain names, logos and the name of the company are not registered, Xtool claims that it still reserves the ownership of the unregistered trademarks, service marks, domain names, logo and the company name. All other marks for the other products and the

## XTOOL

#### QUICK GUIDE

company's name mentioned in the manual still belong to the original registered company.

You may not use the trademarks, service marks, domain names, logo and company name of Xtool or other companies mentioned without written permission from the trademark holder.

Xtool reserves the right for the final interpretation of this manual content.

## <span id="page-47-0"></span>**Copyright**

This manual is designed for A30 Pro Intelligent Diagnosis System and only apply to it. Any company or person can't copy and backup this introduction book in any form (Electronic, mechanical, photocopy, record or other form) without written permission of Xtool. This introduction book is via the product existing configuration and function to compile, if the product add new configuration and function, this introduction book will be changed accordingly, without prior notice. The right of final interpretation of this introduction book is belong to Xtool.

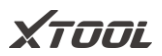

## <span id="page-48-0"></span>**Disclaimer**

This electronic control system diagnostic unit is provided for vehicle repairing professionals, this product has higher reliability, but not exclude the loss and damage caused by customers technical matter, vehicle problem or other reason, Xtool assume no liability or responsibility for those. To know more details, please visit official website : [http://www.xtooltech.com](http://www.xtooltech.com/)

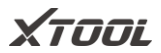

#### <span id="page-49-0"></span>**Shenzhen Xtooltech Intelligent Co., Ltd**

Company address: 17&18/F, Building A2, Creativity City, Liuxian Avenue, Nanshan District, Shenzhen, China Factory address: 2/F, Building 12, Tangtou Third Industrial Zone, Shiyan Street, Baoan District, Shenzhen, China Service Hotline: 0086-755-21670995/86267858 Email: supporting@xtooltech.com Fax: 0755-83461644 Website: [www.xtooltech.com](http://www.xtooltech.com/)